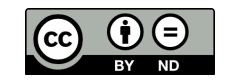

# <span id="page-0-0"></span>大学生と研究者の LATEX 入門

配布元:東京外国語大学附属図書館学習相談デスク 作成:加藤幹治 最終更新:2018 年 5 月 16 日

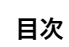

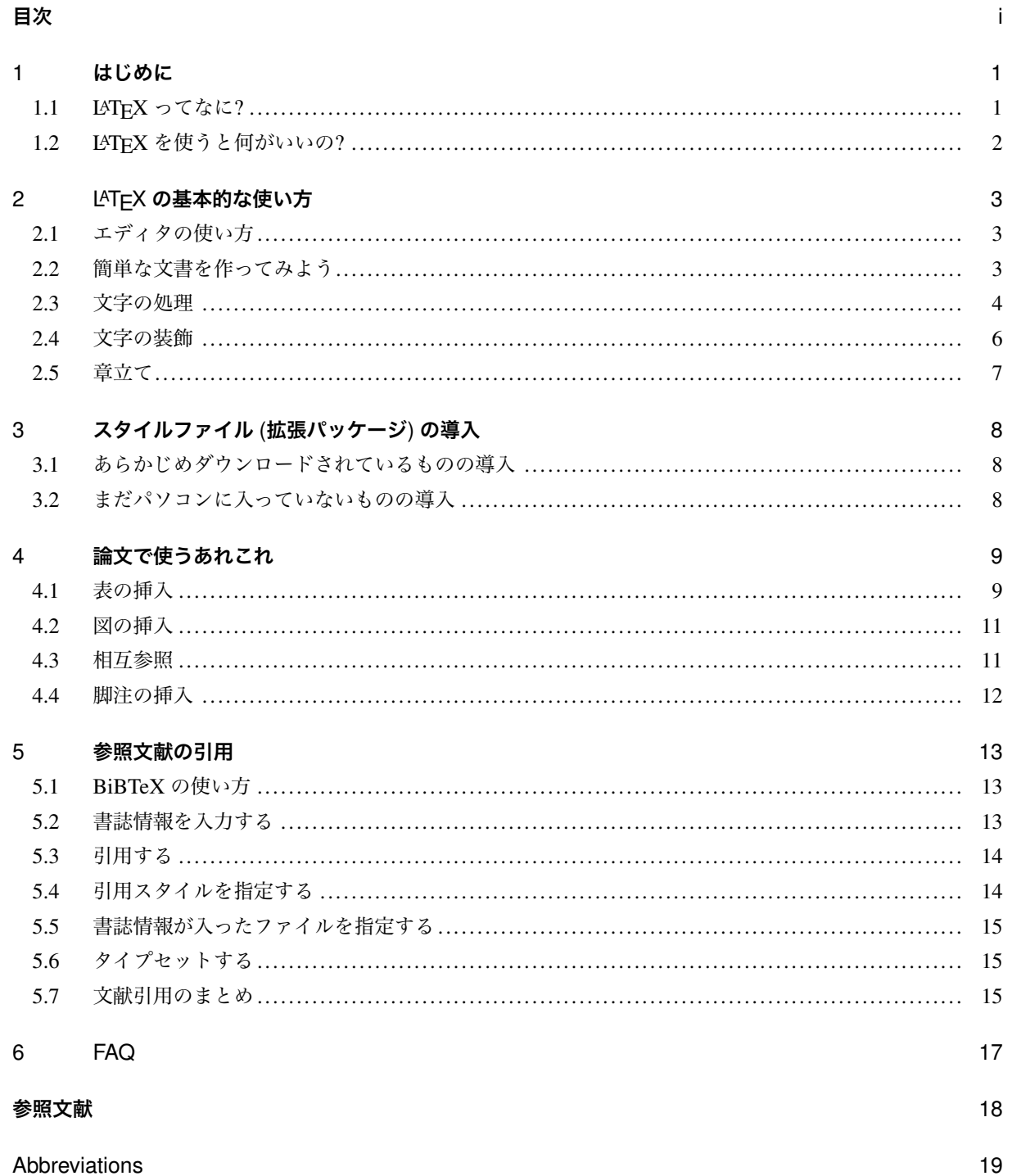

### 1 **はじめに**

<span id="page-2-0"></span>この文書では、「卒論やレポートを綺麗に書きたい」「参照文献をいちいち書くのが面倒」「国際音声記号を使 いたい」などなど、Word に限界を感じた大学生・大学院生 (特に人文科学系) のために、LATEX という文書作 成システムの使い方を説明します。

既に LATEX がインストールされているという前提で話を進めますので、まだインストールが終わっていない 方は筆者が作成したマニュアルなどをご覧の上インストールを済ませてください。

内容について質問がある場合、東京外国語大学附属図書館の学習相談デスクにお越しください。

### 1.1 LATEX [ってなに](http://www.tufs.ac.jp/blog/is/g/sodan/install_win.pdf)?

<span id="page-2-1"></span>LATEX (ラテフ、ラテク、レイテック、ラテックスなどと読む) は、文書作成システムの名前です。Word のよ うな文書作成ソフトというよりは、命令を入力して結果を出力するプログラミング言語のような感じです。 実際どのようにして文書を作っているかを、図 1 に示しています。左半分がエディタ画面で、右半分はその プレビュー (このページ) です。

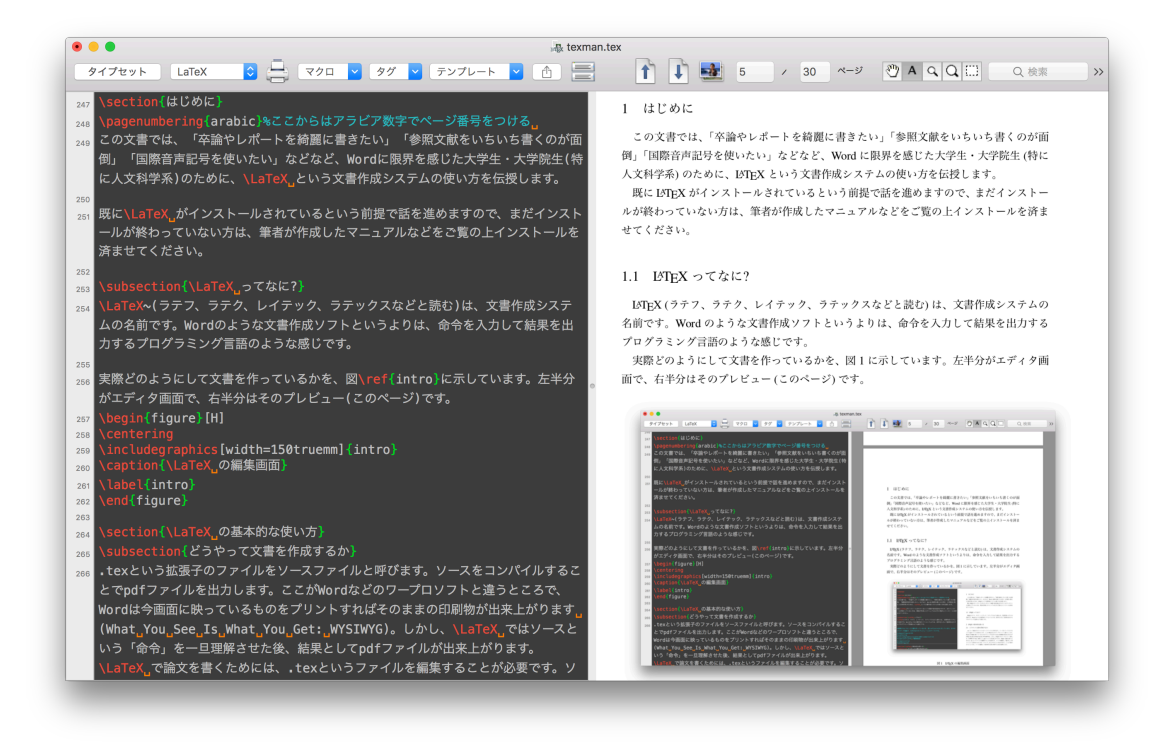

図 1 LAT<sub>F</sub>X の編集画面 (MacOS)

編集画面で打ち込んだ文字がそのまま印刷結果になるのではない、というところが Word などのワープロソ フトとの大きな違いです。自分が得たい出力結果を出すためには、このプログラミングのような書き方を覚え なければいけません。ちょっと敷居は高いですが、一緒に勉強していきましょう。

1. 数式, 例文, 発音記号などの特殊な表記法が綺麗に出力できる

- <span id="page-3-0"></span>2. 参照文献の引用がとても楽
- 3. ユーザーによる拡張性が高い

### 1.2.1 **数式や例文が綺麗に出力できる**

TEX (LATEX の基になっているシステム) は、元々パソコンで数式を綺麗に出力できるように開発されまし た。なので、数式、あるいは言語学の例文のような「ちょっと特別な書き方が必要」な分野に関してはめっぽ う強いです。ちょっと例を見てみましょう。

$$
s^{2} = 1/n \sum_{i=1}^{n} (x_{i} - \mu)^{2}
$$
 (1)

(1) a. Bzhedukh 語の例文 (Payne 1997)

č?aalya-m č?əg<sup>w</sup>o-ər ya-ž<sup>w</sup>oa boy-ERG filed-ABS 3SG-plows 'The boy plows field.['](#page-19-0)

どうでしょう。Word よりも綺麗に出力できているように見えませんか?

#### 1.2.2 **参照文献の引用がとても楽**

文中で引用した全ての文献は、特定の形式に沿って参照文献として示さないといけません。「インデントする のが面倒くさい」「タイトル、巻号なんかを書く順番がわからない」などでお悩みではありませんか? LATFX な らそのお悩みは一発で解決できます。文中で文献を引用するだけで、自動的に参照文献一覧を作ってくれます。

#### 1.2.3 **ユーザによる拡張性が高い**

Word を使っていると、痒い所に手が届かなかったり、あるいは逆にどうでもいいところでお節介をされて 困ることはありませんか? LATEX なら、全ての設定が全て自分でできます。

さあ、みなさんも LATEX を始めて見ませんか?

### <span id="page-4-0"></span>2 LATEX **の基本的な使い方**

この章で説明すること

- *•* エディタを立ち上げる
	- *•* エディタを使って簡単な文書を生成する
	- *•* 文字に装飾をする

### <span id="page-4-1"></span>2.1 エディタの使い方

文書の編集を助けてくれるアプリケーションのことを「エディタ」と呼びます。エディタには、TEXWorks や TEXShop などがあります。まずは、エディタを立ち上げます。

### **Windows ユーザ**

「Windows メニュー/すべてのプログラム/TFXLive 2017」の中に TFXWorks Editor というアプリケー ションがあるはずです。これを選択して立ち上げると、白紙の画面が出てきます。ここに命令を入力し て文書を作ります。

### **Mac ユーザ**

アプリケーションフォルダに TEXShop というものが入っていると思います。これを選択して立ち上げ ると、白紙の画面が出てきます。ここに命令を入力して文書を作ります。

### <span id="page-4-2"></span>2.2 簡単な文書を作ってみよう

エディタを立ち上げたら、簡単な文書を作ってみましょう。

まずはじめに、LATEX で必ず行わなければいけないのが、(1) 文書クラスの指定と (2) ドキュメント環境の作 成です。「新規作成」を行うと白紙の文書が作成できると思いますが、そこに

```
\documentclass[11pt]{jsarticle}
\begin{document}
aiueo
\end{document}
```
のように打ち込んでください。\という文字 (バックスラッシュ) は、日本語環境においては¥マークで代用し ても構いません。打ち込んだら「タイプセット」をしてください。

タイプセットの方法

### **TEXWorks ユーザ**

左上に緑色の三角のボタンがあります。ボタンの右にあるプルダウンメニューに「pLa-TeX(ptex2pdf)」と表示されていることを確認し、三角ボタンを押してください。Ctrl+T で もタイプセットができます。

### **TEXShop ユーザ**

左上に「タイプセット」と書かれたボタンがあります。ボタンの右にあるプルダウンメニューに 「LaTeX」と表示されていることを確認し、タイプセットボタンを押してください。command+T でもタイプセットができます。

タイプセットが成功すれば "aiueo" とだけ書かれた文書が出来るはずです。

ここで行っているのは、文書クラスの指定とドキュメント環境の作成です。まず、文書クラスの指定では 「どんなスタイルの文書を作るか」を指定します。特に好みがなければ、jsarticle というクラスを指定しておく のがよいでしょう。ドキュメント環境とは\begin{document}と\end{document}で囲まれた部分のこ とです。ドキュメント環境を作るというのは「ここからここまでが作りたい文書です」という宣言をするとい うことです。二つとも絶対に必要な手順なので、何も考えずに打ち込んでください。

#### <span id="page-5-0"></span>2.3 文字の処理

### 2.3.1 **改行**

エディタ画面で以下のように入力をしても改行されません。

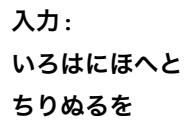

いろはにほへとちりぬるを

もし「いろはにほへと」と「ちりぬるを」の間で改行をしたいなら、\\という記号を「いろはにほへと」の後 にはさみます。

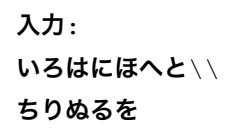

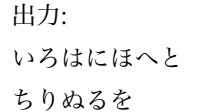

出力:

2.3.2 **段落**

この\\を使った改行は、新しい段落を作りません。新しい段落を作りたい時、つまり「行頭の字下げ (イン デント) を行いたい時」は、行と行の間に空白の行を挿入することで新しい段落が作れます。

**入力**: **いろはにほへとちりぬるをわかよたれそつねなら む うゐのおくやまけふこえて**

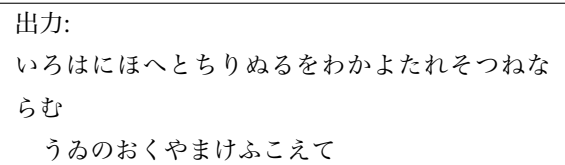

段落を変えたいだけでなく段落の間に空白を一行はさみたいときは、\bigskip と入力します。

**入力**:

**いろはにほへとちりぬるをわかよたれそつねなら む** \bigskip

**うゐのおくやまけふこえて**

出力:

いろはにほへとちりぬるをわかよたれそつねな らむ

うゐのおくやまけふこえて

出力:

一行空けたいけれどもインデントはしたくない、という場合は段落のはじめに\noindent と入力します。

**入力**: **いろはにほへとちりぬるをわかよたれそつねならむ** \bigskip

いろはにほへとちりぬるをわかよたれそつ ねならむ

\noindent **うゐのおくやまけふこえて**

うゐのおくやまけふこえて

ここで気をつけてほしいのは、\noindent と入力した後にそのまま文を続けず、必ず半角スペースを一つ 挟むようにするということです。半角スペースをいれないで

### \noindent **うゐのおくやまけふこえて**

のように入力すると、コンソール画面で "Undefined control sequence" というエラーが返ってきてタイプセッ トが失敗してしまいます。これは、\からはじまる文字列が「コマンド」として認識されるために起こるエラー です。上の例で言えば「noindent」という命令を読み込ませたいところで、「noindent うゐのおくやまけふこえ て」という命令をしてしまっているということです。しかし、「\noindent うゐのおくやまけふこえて」とい うコマンドは定義されていませんので、「そんな命令しらない!」ということでエラーが返ってくるわけです。 半角スペースを入力することで、「ここで命令は終わりです」ということを表します。\noindent 以外のコマン ドでも、コマンドを入力し終わった後に文字を続けずに半角スペースを入力するよう気をつけてください。

このように、コマンドを書くのに失敗するとエラーが返ってきてしまいます。でも心配せずにコンソールに 表示されたエラーをきちんと読んでください。エラーメッセージを読めば、何がダメだったのかは大体分かり ます。よくありがちなものとしては、括弧を閉じていない、コマンドのスペルミスをしている、コマンドのあ とにそのまま文字入力を続けてしまっている、などがあります。

#### 2.3.3 **空白**

LATEX では、空白の処理は少し複雑です。例えば、

入力: **い ろ は に** 出力: い ろ は に

このように半角のスペースをいくつ重ねても全て半角のスペース一つ分として処理されてしまいます。そこ で、半角スペースを続けたい時には˜という記号を使います。

入力: **い**˜˜˜˜**ろ**˜**は**˜˜˜˜˜˜˜˜**に** 出力: いろは に

このように、半角スペースを複数重ねることができます。なお、全角スペースの場合は重ねたら重ねた分だけ 処理されますので、心配はいりません。

### 2.4 文字の装飾

ここまででは「地の文」をどう入力するかを説明しました。このセクションでは、「地の文」に装飾をつける 方法を説明していきます。

<span id="page-7-0"></span>今までの部分で、\から始まっている部分がありました。これを「コマンド」と呼び、コンピュータに与え る命令を記述します。例えば、Hello World!という文字列をイタリックにしたいとしましょう。その時は以下 のような記述をします。

入力: \textit{Hello World!}

出力: *Hello World!*

この入力の意味を解説します。\textit というのは「コマンド」で、ある操作をコンピュータに命令します。 \textit というのは、「{}で囲った部分をイタリックにせよ」という命令です。同様のコマンドとして、文 字列を太字にする\textbf などがあります。表 1 は、文字の装飾コマンドをまとめたものです。和文フォン トは 3 つ、欧文フォントは 7 つの命令がありますので、これらを組み合わせて使ってください。

|    | $\text{textmc}$               | 細明朝体                                |
|----|-------------------------------|-------------------------------------|
|    | \textmc{\textbf{}}            | 太明朝体                                |
| 和文 | $\text{textgt}$ $\}$          | 細ゴシック体                              |
|    | $\text{t}$ \textdt{\textbf{}} | 太ゴシック体                              |
|    | $\text{text}$ { }             | Roman(ウロコ付き)                        |
|    | $\text{textbf{}{}$            | Boldface(ウロコ付き太字)                   |
|    | $\text{text}$                 | Italic(イタリック)                       |
|    | $\textit{\texttt{\textbf{}}}$ | Bold Italic(イタリック太字)                |
|    | $\text{textsl}$               | Slanted(斜字体)                        |
| 欧文 | $\texts{}\textsc{}}$          | Slanted(斜字体太字)                      |
|    | $\text{textsc}$               | SMALL $CAPS(\lambda + \nu + \nu^2)$ |
|    | \textsc{\textbf{}}            | BOLD SC(スモールキャピタル太字)                |
|    | $\text{textsf}$               | Sans Serif(ウロコなし)                   |
|    | \textsf{\textbf{}}            | Bold Sf(ウロコなし太字)                    |
|    | $\texttt{!}$                  | Typewriter( <b>計算機</b> )            |
|    | \texttt{\textbf{}}            | Typewriter (計算機太字)                  |

表 1 文字に装飾を加えるコマンド

表 1 で示した字体以外は**基本的に使うことができません。**

LATEX では、フォントサイズの指定もコマンドで行います。サイズ指定には、基本サイズからの縮小率を指 定する「相対指定」と、変更後のサイズをそのまま指定する「絶対指定」を行います。

表 2 文字の大きさを指定するコマンド

| 入力 |                                                                     | 出力 |
|----|---------------------------------------------------------------------|----|
|    | $\{\langle\text{tiny} M\rangle\}$                                   |    |
|    | {\scriptsize M}                                                     |    |
|    | {\footnotesize M}                                                   |    |
|    | $\{\mathrm{small M}\}$                                              |    |
| 相対 | {\normalsize M}                                                     | M  |
|    | $\{\lambda\}$ arge M}                                               |    |
|    | $\{\langle\text{Large }M\}\$                                        | M  |
|    | $\{\L{LARGE M}\}$                                                   | M  |
|    | $\{\hat{u},\hat{v}\}\$                                              |    |
|    | $\{\$ <i>HUGE M</i> }                                               |    |
|    | $\{\forall f \in \{11pt\}, \forall g \in \mathbb{N}\}$              | M  |
| 絶対 | $\{\forall \text{ }}\$ = {4.235truemm} {4.235truemm} \selectfont M} | M  |
|    | {\fontsize{8truemm}{8truemm}\selectfont M}                          |    |

\large や\small というコマンドは、それぞれ「基本のフォントサイズ (11pt) から〇〇倍する」という相 対指定コマンドです。\fontsize というのは絶対指定ですが、後の方に\selectfont というよくわから ないコマンドがくっついています。これは文字送りを指定するコマンドですが、あまり気にしなくてよいです。 このように、色々なコマンドを使って文字の装飾を行っていきます。他にも上付き、下付き、下線、ダイア クリティカルマークの入力などの装飾も全てコマンドで行います。文字の装飾に限らず様々なコマンドの説明 があるので、LaTeX コマンド集というサイトを是非参照してみてください

2.5 章立[て](http://www.latex-cmd.com/)

<span id="page-8-0"></span>まとまった形式の文書を書くときには、章立てが必要になってきます。具体的な使い方を見ていきましょう。 \section というコマンドを入力することで、そこにあらたな節を作ります。

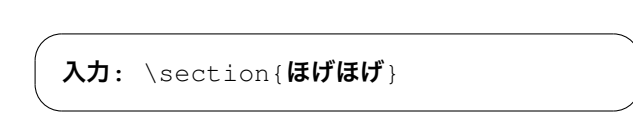

<span id="page-8-1"></span>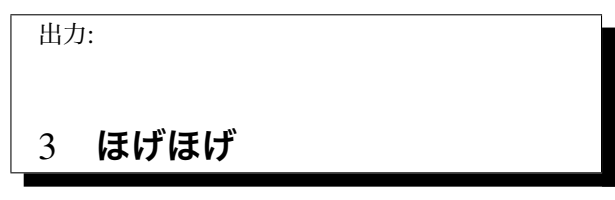

\section{}という命令の解説をしましょう。これは、「{}で囲った部分をタイトルとする新しい節を作 れ」という命令で、LATEX が自動的に節番号も振ってくれます。この文書では既に section が二つありますの で、ここで新たに section を指定したことで自動的に「3」という番号を振ってくれたわけです。文字の大き さ、太さ、フォントや前後の空白も自動で設定してくれます。subsection 以下についても同様に処理してくだ さい。

## 3 **スタイルファイル** (**拡張パッケージ**) **の導入**

参照文献のセクションでも少し触れましたが、LATEX では機能を拡張するためにスタイルファイルというも のを導入することができます。スタイルファイルの拡張子は sty です。スタイルファイルの中には、LATEX の インストールと同時にダウンロードされるものもあれば、自分でダウンロードしてこなければいけないものも あります。ここでは、スタイルファイルの導入の仕方を説明します。

### 3.1 あらかじめダウンロードされているものの導入

<span id="page-9-0"></span>前のセクションで使用した natbib.sty は、大方の場合あらかじめパソコンの中に入っています。このような スタイルファイルの場合、前のセクションで行ったように、\documentclass{}と\begin{document} の間に\usepackage{(**ファイル名**)}と指定することで導入できます。

### 3.2 まだパソコンに入っていないものの導入

<span id="page-9-1"></span>CTAN というサイトではスタイルファイルが多数配布されています。ここでは、natbib.sty というスタイル ファイル (次の「参照文献の引用」セクションでもつかいます) を導入してみましょう。まず CTAN にアクセ スし、検索フォームから natbib と検索してください。検索結果のどこかに「Package natbib」というリンクが [あるはず](https://www.ctan.org/pkg)なので、そこをクリックしてください。natbib のページに移行したら、Download と書かれたリンク があります。そこをクリックして、zip ファイルをダウンロードして解凍してください。

ここから.sty ファイルを生成する作業に入ります。まず、コマンドラインのアプリケーション (Win ならコ マンドプロンプト、Mac ならターミナル) を立ち上げてください。コマンドラインから、解凍した natbib とい うフォルダの中に移動してください。例えば、/Users/staff/Downloads/natbib というパスに当該ファイルがある なら、コマンドラインで cd /Users/staff/Downloads/natbib と移動してください。移動が完了した ら、コマンドラインで latex natbib.ins と入力してください。そうすると、natbib.sty というファイルが 生成されているはずです。この natbib.sty を編集中の.tex ファイルと同じディレクトリに置いてください。

次に、生成した natbib.sty を文書に導入します。文書内で、文書クラスの指定 (\documentclass{}とい う部分) と\begin{document}の間に、\usepackage{natbib}と記入してください。

これで新しいスタイルファイルの導入が完了しました。これ以降は文書内で natbib で拡張された機能を使う ことができます。どのようにその機能を使うかは次節以降をご覧ください。

### <span id="page-10-0"></span>4 **論文で使うあれこれ**

さて、ここまでで基本的な文書の作り方を解説してきました。ここからは、基本的な論文で使う色々なもの の挿入の仕方について説明していきたいと思います。

### <span id="page-10-1"></span>4.1 表の挿入

表の挿入の仕方を見ていきます。

### 4.1.1 **普通の表**

以下のように入力すると、

```
\begin{table}[h]
\centering
\caption{変化表}
\label{amicus}
\begin{tabular}{|l|c|c|c|c|c|c|} \hline
     & 主格 & 呼格 & 属格 & 与格 & 対格 & 奪格 \\ \hline
単数 & amicus & amice & amici & amico & amicum & amico \\ \hline
複数 & amici & amici & amicorum & amicis & amicos & amicis \\ \hline
\end{tabular}
\end{table}
```
表 3 変化表

|    | 主格     | 呼格    | 属格       | 与格     | 対格     | 奪格     |
|----|--------|-------|----------|--------|--------|--------|
| 単数 | amicus | amice | amici    | amico  | amicum | amico  |
| 複数 | amici  | amici | amicorum | amicis | amicos | amicis |

このように出力されます。コマンドの意味を確認して行きましょう。

- *•* まず、全体を table 環境で囲みます。
- *•* 一行目の h という部分は「この場所に出力せよ」という意味です。
- 二行目の\centering というのは、「表全体を中央揃えにせよ」という意味です。これを入力しないと左寄 せになります。
- *•* 三行目の\caption というのは、表の上に表示される名前です。
- *•* 四行目の\label というのは、また後で説明しますが、この表の番号を参照する時に使います。この label はオプションなので、入力しなくても良いです。
- *•* tabular 環境で囲まれている部分が表の本体になります。

### ${|1|c|c|c|c|c|}$

というのは、縦の罫線と各セル内での文字の位置を設定している箇所です。|でどこに罫線を引くかを 決定し、l と c と r で「列の数」と「各セル内での文字の位置」を決定します。l なら左寄せ、c なら中央 揃え、r なら右寄せです。

{|lcccc|}

例えば、以上のように記述すると、5 列で左端と右端にだけ縦罫線を引くという指定になります。

- *•* \\ \hline というのは、「行の下側に横罫線を引き、ここでこの行は終われ」という意味です。\\<sup>を</sup> 入力しないとコンパイルエラーになりますので、行の終わりには必ず入力してください。
- *•* 6 行目から 8 行目からは各セルの内容です。セル同士は&で区切ってください。空白にするセルがあれ ば、何も入力しないまま& を入力してください。& の数と列数が合わない場合コンパイルエラーになり ます。

### 4.1.2 **セルの結合**

セルを結合させたい場合は、横に結合する場合\multicolumn{}{}{}、縦の場合\multirow{}{}{}を 使います。

```
\begin{table}[h]
\centering
\caption{横結合セル}
\label{amicus}
\begin{tabular}{|l|c|c|} \hline
\mathcal{3}{|c|}{A} \ \in \mathcal{1}\mathcal{2}{|c|}{B} & C \\hbarlineD & E & F \\ \hline
\end{tabular}
\end{table}
```
表 4 横結合セル

| Α |   |  |  |  |
|---|---|--|--|--|
| B |   |  |  |  |
| E | F |  |  |  |

\multicolumn{}{}{D引数は、一番目から順に「横に結合するセルの数」、「セル内の文字の位置と罫 線」、「セルの内容」です。

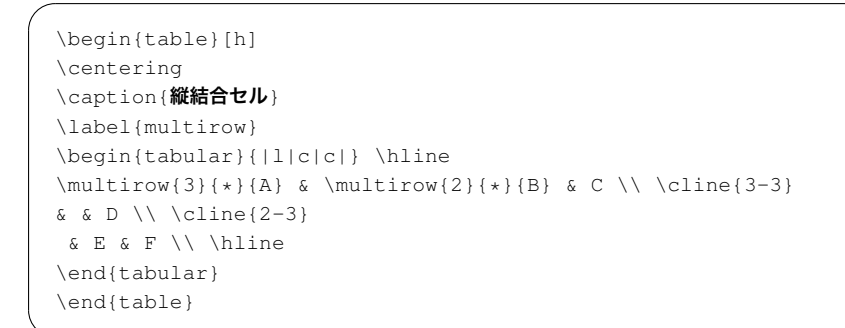

表 5 縦結合セル

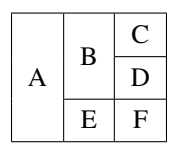

\multicolumn{}{}{D引数は、順番に「縦に結合するセルの数」、「列の位置(通常は\*でよい)」、「セル の内容」です。結合されたことで入力の必要が無くなったセルは空白にしておいてください。\cline{}の括 弧の中身は、「罫線を引き始めるセル-引き終わるセル」で指定してください。 以上が表の組み方です。

### 4.2 図の挿入

<span id="page-12-0"></span>図を挿入するには figure 環境と\includegraphics を使います。挿入したい画像は、.tex ファイルと同 じ階層に入れておくようにしてください。

```
\begin{figure}[h]
\caption{肝臓}
\centering
\includegraphics[width=50truemm]{liver}
\label{liver}
\end{figure}
```
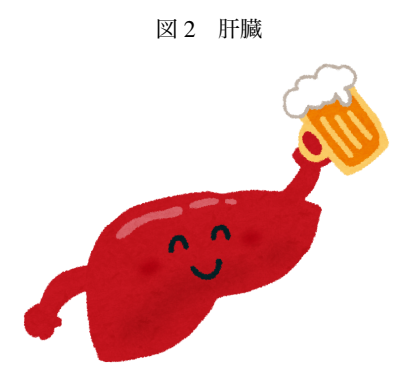

\caption{}と\label{}は表の挿入の時と同じです。width=では、挿入する画像の横幅がどれくらいの 長さになるかを指定します。\includegraphics{}の括弧の中には、挿入する画像のファイル名の拡張子 を外した部分を書いてください。

4.3 相互参照

<span id="page-12-1"></span>さて、ここまでで表や図を挿入する方法を見てきました。論文中では、これらの図に言及して、「表 5 を見る と…」などと書くことがあるでしょう。その時はいちいち表の番号を手打ちしてもよいですが、途中に別の表 を挿入したりすると表番号が変わってしまい、いちいち修正するはめになります。それを防ぐために活躍する のが「相互参照」という機能です。

今まで作って来た図表では、\label{}というコマンドを書いていたと思いますが、これはこの相互参照 の時に活躍します。例えば、表 5 の「縦結合セル」では\label{multirow}というラベルを振っています。 "multirow" というのがこの表の「名前」になるわけです。この表の番号を参照したければ、\ref{}というコ マンドを使って以下のように記述します。

入力: 表\ref{multirow}によると | 出力: 表 5 によると

\ref{}で参照してくれるのは番号の数字だけなので、「表」とか「図」とかいった部分は自分で入力してく ださい。

また、\ref{}で参照できるのは図や表だけではありません。節や頁など、あらゆるものを参照することが できます。例えば、この文書ではセクション 4.2 に\label{figins}というラベルを振っています。これを 利用して以下のように記述できます。

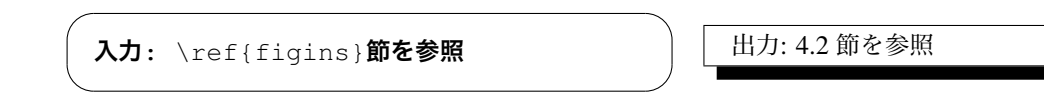

4.4 脚注の挿入

<span id="page-13-0"></span>LATEX で文書に脚注を挿入するためには、\footnote{}というコマンドを使います<sup>1</sup>。脚注を付けたい直 後の箇所でコマンドを使い、括弧の中に注の内容を書き込みます。

**ダース・ヴェイダーはシス**\footnote{**ダークサイドのフォー スを信奉する集団**}**の暗黒卿である**

ダース・ヴェイダーは[シス](#page-13-1)*a*の暗黒卿である

*a* ダークサイドのフォースを信奉する集団

<span id="page-13-1"></span><sup>1</sup> ここで示した例は特殊な環境で使っているため番号表示がアルファベットになっていますが、通常に使った場合このように数字表 記になります

### <span id="page-14-0"></span>5 **参照文献の引用**

### <span id="page-14-1"></span>5.1 BiBTeX の使い方

1. 書誌情報が入力されたファイルを作る 2. 入力した書誌情報を文中で引用する 3. 引用スタイルを指定する 4. 文中で書誌情報を入力したファイルを指定する 5. タイプセットする 6. 参照文献リストが作成される

LATEX で参照文献を引用するには、ちょっとした手間が必要です。最初に「参照文献リストを作るのが Word に比べて楽」と言ったじゃないか、と思うかもしれませんが、正確にいうと「最初はちょっと手間がかかるが、 一回設定してしまえばあとは楽」という意味です。上に書いたステップごとに進んで行きましょう。なお、ま だ前セクションの「スタイルファイルを導入する」をご覧になっていないかたは、そちらをご覧になってから もう一度ここに戻ってきてください。

### <span id="page-14-2"></span>5.2 書誌情報を入力する

LATFX で文献を引用するためには、まず書誌情報がつまったファイルを作成する必要があります。ファイル の作成には、エディタとは別のアプリケーションを使います。Mac なら BiBDesk というアプリケーションが 同時にインストールされているので、それを使ってください。他の OS なら、JabRef という Java アプリがどの OS でも使えるはずなので、それをインストールしてください。自分のお好みのもの (Mendeley, Zotero など) がある方はそれで結構です。

これらのアプリケーションを立ち上げ、新しいファイルを作成してください。BibDesk なら、File*→*Newb Bibliography を押してください。 JabRef なら、左上の "New BibTeX database" というボタン (白ヌキの紙のよ うなアイコン) を押してください。

それでは、お手元にある適当な本の書誌情報を入力してみてください。BiBDesk なら上の方にある緑色の + ボタンを押し、JabRef なら上の方にある白抜きの + ボタンを押します。JabRef であれば、最初に「エントリー タイプを入力する」画面が出ます。これは、これから入力するものがどんな種類の本なのかを決定する場面で す。本の種類によって引用の仕方が変わります (例えば、収録されている論集の名前を入力する必要があるか どうか、など) ので、最適なものを選ぶようにしてください。後から変更もできますので、分からない時はと りあえず book か article を選択しておきましょう。BiBDesk ではこの画面は表示されませんが、右上にデフォ ルトでは book と表示されている欄がありますので、そこで最適なものを選んでください。

書誌情報に入力する情報には、「required field」と「optional field」と「cite-key(BiBtex-key)」の 3 種類があ ります。required field とは、必ず入力しなければいけないもの (著者名、タイトルなど) です。optional field と は、入力しなくてもよいもの (発行月や出版地など) です。cite-key は半角英数ならなんでもよいのですが、自 分が後で分かりやすくなるような名前を付けておきましょう。私はいつも「名字 年」という形式にしていま す。書誌情報を入力する際に絶対に気をつけて欲しいのが以下の 3 点です。

# 1. **日本語文献の場合、必ず** Yomi **フィールドに著者の読みを名姓の順で記入すること**。こ れを入力しないと、参考文献リストが名前順に表示されなくなりますので、気をつけてください。

- 2. 漢字の著者を入力する時には**姓名の順で苗字と名前の間に半角スペースを入れること**を注意 してください。こうしないと苗字と名前が一つながりの名前として認識されます。
- 3. cite-key(BiBtex-key) **を必ず入力すること。**これを入力しないと、文書中で引用することがで きません。

書誌情報の入力が終わったら、編集中の.tex ファイルがあるのと同じディレクトリに.bib ファイルを保存し てください。この時、.bib ファイルの名前はまた後で使いますので、わかりやすいものにしておいてください。

### 5.3 引用する

<span id="page-15-0"></span>BiBTeX で書誌情報の入力が終わったら、そこで入力した cite-key を使って引用していきます。

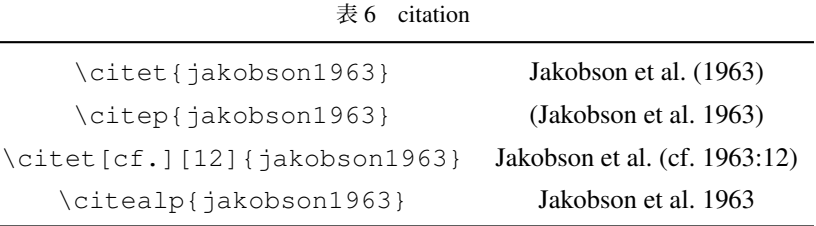

```
\citet{sakuma1941}, \citet{hattori1976},
\citet{postal1970}, \citet{paul1978},
\citet{aikhenvald2006}, \citet{kindaichi1955},
\citep{ueno1997}, \citep{kiparsky1968},
\citep{shibatani1978}, \citep{haegeman1994},
\citep{jakobson1963}, \citep{haegeman1994},
\citep[.cf][112]{nansei2005}, \citet[][12]{urabe2016}
```
佐久間 (1941), 服部 (1976), Postal (1970), Kay and McDaniel (1978), Aikhenvald (2006), 金田一 (1955), (上野 1997), (Kiparsky 1968), (柴谷 1978), (Haegeman 1994), (Jakobson et al. 1963), (Haegeman 1994), (.cf 南西 2005:112), Urabe (2016:12)

[\citet{}](#page-19-2)[は、発行年](#page-19-3)[のみを括弧](#page-19-4)[で囲うコマンドです。](#page-19-5)[\citep{](#page-19-6)}[は、](#page-19-6)[著者と発行年](#page-19-7)[を括弧で囲](#page-19-8)[うコマン](#page-19-9)ド で[す。](#page-19-9)[コマンドの](#page-19-10)[後の最初の引数](#page-19-11)は、["see"](#page-19-1) や [".cf](#page-19-1)" [などを入れる](#page-19-11)た[めのオプシ](#page-19-12)ョ[ンです。二](#page-19-13)つ目の引数はペー ジ数を指定したい時のオプションです。

5.4 引用スタイルを指定する

<span id="page-15-1"></span>文献を引用スタイルには、分野、雑誌などの違いによって多岐に渡ります。ここでは、言語学、社会学、経 済学などの理系寄りの人文系で標準的なスタイルを入力する方法を紹介します。つまり、文中の引用は 姓 (発 行年), 参照文献リストは 姓 名 (発行年)「論文のタイトル」『収録されている書籍, 雑誌のタイトル (あれば)』, 巻号, ページ, 出版社という形です。

#### 5.4.1 natbib.sty **を導入する**

科学系の論文の引用スタイルを導入するために、natbib.sty を導入します。

文書クラスの指定(\documentclass{}という部分)と\begin{document}の間に、\usepackage{natbib} と記入してください。

#### 5.4.2 jecon.bst **を導入する**

natbib.sty だけでは、日本語の文献に対応しません。そこで、武田史郎先生が作成した "jecon.bst" を導入し ます。

武田史郎先生のウェブサイト、「jecon.bst: 経済学用 BibTeX スタイルファイル」から、「ダウンロード」の ページに行って、jecon.bst の最新版をダウンロードしてください。ダウンロードした zip ファイルを解凍する と、中に "jecon.bst" というファイルがあります。それを、編集中の.tex ファイルと同じディレクトリにいれて ください。

ファイルの移動が終わったら、文書の\begin{document}の後に、\bibliographystyle{jecon}と 記入してください。

### 5.5 書誌情報が入ったファイルを指定する

<span id="page-16-0"></span>参照文献リストを挿入したい場所に\bibliography{(**自分が入力した**.bib **ファイルの名前**)}と入力し てください

### 5.6 タイプセットする

参照文献リストを表示するためには、ちょっとしたタイプセットの手間が必要です。ここまできたらあと少 しなので、頑張ってください。

<span id="page-16-1"></span>まず、タイプセットボタンの横のプルダウンメニューに「LaTeX」(TeXWorks の場合は pLaTeX(ptex2pdf)) と表示された状態で一回タイプセットを行ってください。その次に、プルダウンメニューから「BibTeX」 (TeXWorks の場合は pBibTeX) と書かれたものを選択して、一回タイプセットボタンを押してください。そ の後、プルダウンメニューから LaTeX を再度選択し、あと二回タイプセットを行ってください。つまり、 「LaTeX*→*(p)BibTeX*→*LaTeX*→*LaTeX」と計四回タイプセットを行ってください。これで、参照文献リストが 表示されます。

サイトコマンドで引用した文献は全て自動的に「参考文献」に載せられます。記載は引用した順番ではな く、著者の姓のアルファベット順です。同じ著者の文献が複数引用されている場合、発行年が古い順に載せら れます。

### 5.7 文献引用のまとめ

まず、ファイル構成が以下のようになっているか確認してください。

<span id="page-16-2"></span>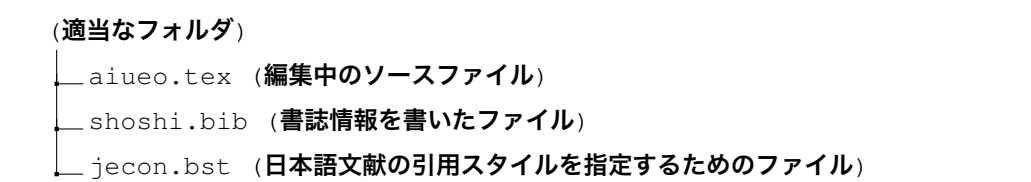

次に、文書の中身が以下のようになっているか確認してください。

```
\documentclass{jsarticle} % 文書クラスの指定
\usepackage{natbib} %natbib.sty の導入
\begin{document}
\bibliographystyle{jecon} %jecon.bst の導入
\cite{payne1997} % ここに入力するのは自分が入力した cite-key です
\bibliography{shoshi} % 書誌ファイルの指定
```
\end{document}

次に、「LaTeX*→*BibTeX*→*LaTeX*→*LaTeX」の順番でタイプセットを行ってください。 これで参照文献リストが作成できるはずです。これでもダメな場合、以下のことをためしてみてください。

- 1. 作業ファイル (フォルダの中にある、.tex, .bib, .bst 以外の全てのファイル。例えば、.aux, .bbl, .blg, .log, .out, .pdf, .synctex.gz など) を削除する
- 2. cite-key を正しく入力しているか確認する。特に、大文字小文字に気を付けてください。

# 6 FAQ

<span id="page-18-0"></span>Q:言語学専攻なんだけど、例文の挿入、樹形図、IPA の挿入をしたい A:言語学徒のための LATEX 入門と leipzig.sty の導入と使い方 Win/Mac をごらんください。

Q: Word や Excel のファイルをそのまま貼り付けたりできる? A:[できません。](http://www.tufs.ac.jp/blog/is/g/sodan/lingtex.pdf)

Q:他のフォント (勘流亭など) を使いたい A:基本的に無理です。

Q:文字カウントがしたい A:できません。

Q:コンパイルエラーが出た

A:エラーメッセージでウェブ検索してください。

Q:LATEX ってどうやって打ってるの? A:\LaTeX です。

Q:このファイルみたいな装飾がしたい A:ここに元ファイルが置いてあるので、当該箇所を見てみてください。

Q:その他のコマンドなどが知りたい A:コマンドについては LaTeX コマンド集を、便利なスタイルファイルについては天地有情を、その他一般に つ[いては](http://www.tufs.ac.jp/blog/is/g/sodan/texman.tex) TeX Wiki をごらんください。

### **参照文献**

Aikhenvald, Alexandra Y. (2006) *Evidentiality*. New York: Oxford University Press.

- Haegeman, Liliane (1994) *Introduction to government and binding theory*. 2nd edition, Oxford: Basil Blackwell. 服部四郎 (1976)「上代日本語の母音体系と母音調和」『言語』5(6): 2-14.
- <span id="page-19-11"></span><span id="page-19-6"></span>Jakobson, Roman, Gunnar Fant, and Morris Halle (1963) *Preliminaries to speech analysis: The distinctive features and their correlates*. Cambridge, MA: MIT Press.

<span id="page-19-3"></span><span id="page-19-1"></span>Kay, Paul and Chad K. McDaniel (1978) The linguistic significance of basic color terms, *Language* 54: 610-646. 金田一京助 (1955)「アイヌ語」市河三喜・服部四郎(編)『世界言語概説』,727-749. 東京:研究社.

<span id="page-19-5"></span>Kiparsky, Paul (1968) Linguistic universals and linguistic change, In Bach, Emmon and Robert T. Harms (eds.) *Universals in linguistic theory*, 171-202, New York: Holt, Rinehart and Winston.

<span id="page-19-7"></span>南西太郎 (2005)「南西語音韻論研究」博士論文,南西大学.

<span id="page-19-9"></span>Payne, Thomas Edward (1997) *Describing morphosyntax : a guide for field linguists*.: Cambridge University Press, URL: http://ci.nii.ac.jp/ncid/BA32723384.

<span id="page-19-12"></span>Postal, Paul (1970) On the surface verb "remind", *Linguistic Inquiry* 1: 37-120.

<span id="page-19-0"></span>佐久間鼎 (1941)「構文と文脈」『言語研究』9: 1-16.

柴谷方良 (1978)[『日本語の分析』 あれこれ第](http://ci.nii.ac.jp/ncid/BA32723384) 2 巻. 東京:大修館書店.

- <span id="page-19-4"></span><span id="page-19-2"></span>上野善道 (1997)「複合名詞から見た日本語書方言のアクセント」廣瀬肇・河野守夫(編)『アクセント・イント ネーション・リズムとポーズ』,231-270. 東京:三省堂.
- <span id="page-19-13"></span><span id="page-19-10"></span><span id="page-19-8"></span>Urabe, Yuko (2016) Miyazaki-ken Shiiba-son Omae hoogen ni okeru asupekuto no taikee [The aspect system of the Omae dialect of Shiiba Villalge of Miyazaki Prefecture], Bachelor's thesis, Kyushu University Faculty of Literature Department of Linguistics.

# Abbreviations

本文中でグロスの略語を使った場合、付録として略語の説明をアルファベット順に並べるのが通例です。 leipzig.sty を使えば自動で集計し略号一覧を作ってくれます。leipzig.sty の導入と使い方 Win/Mac をご覧くだ さい。

ACC 対格 (accusative)

NOM 主格 (nominative)

PRS 現在 (present)